# **DOCUMENTO DE REQUERIMIENTOS PRELIMINAR MÓDULO CIUDADANO**

# **1. OBJETIVO DEL MÓDULO:**

El objetivo de la implementación del módulo ciudadano es que las personas naturales se postulen a los empleos de carrera de las diferentes entidades administradas y vigiladas por la CNSC y que a partir de la aplicación puedan realizar un único registro de su hoja de vida y de los documentos que la soportan para que pueda ser utilizada en todas las convocatorias a las cuales aplica y que sean adelantadas por la Comisión Nacional del Servicio Civil.

# **2. ROLES DE LA APLICACIÓN:**

● **CIUDADANO**: Persona natural que aplica a las convocatorias de las entidades del estado adelantadas por la Comisión a través de la aplicación.

# **3. DIAGRAMAS DE NAVEGACIÓN**

### **3.1 Mapa de navegación Acceso – Seguridad**

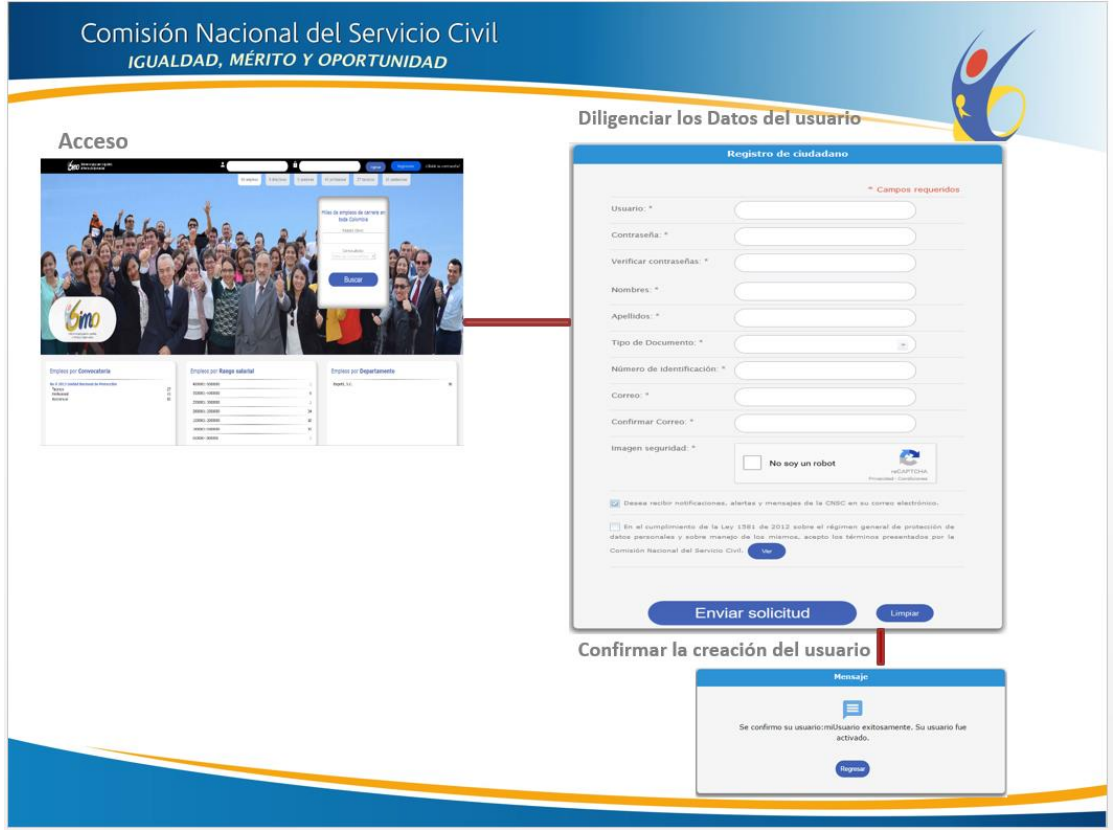

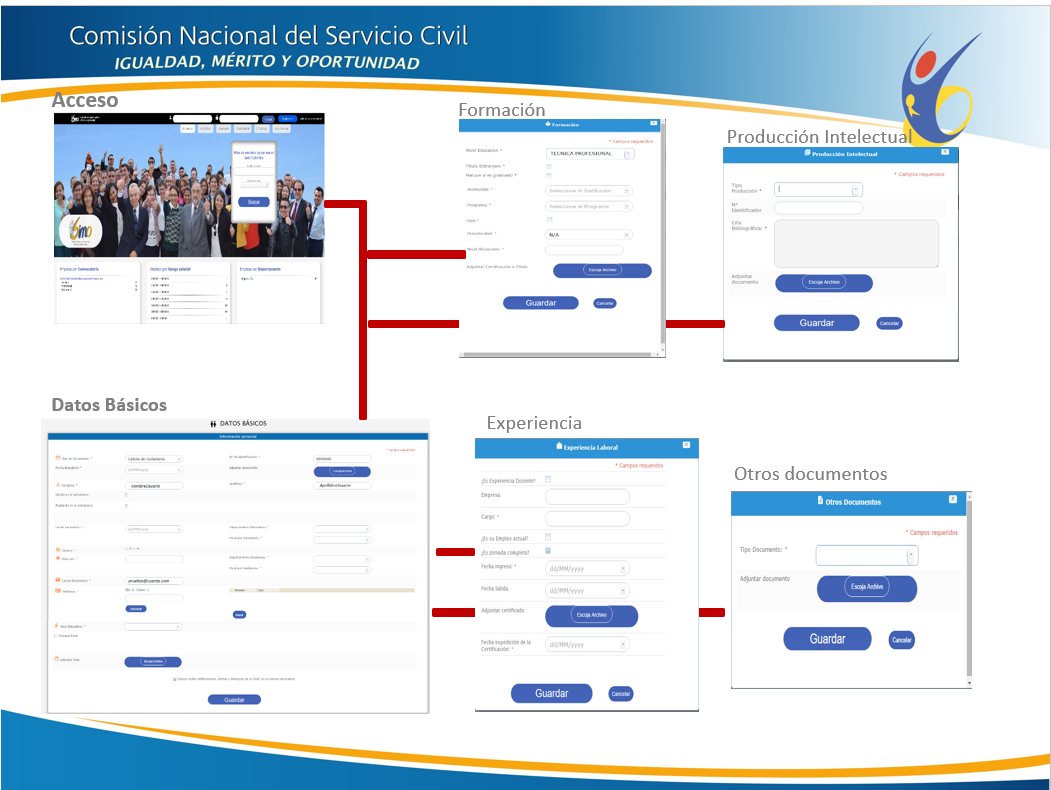

# **3.2 Mapa de navegación Registro Hoja de Vida Ciudadano**

**3.3 Mapa de navegación Registro Hoja de Vida Búsqueda y aplicación de empleos**

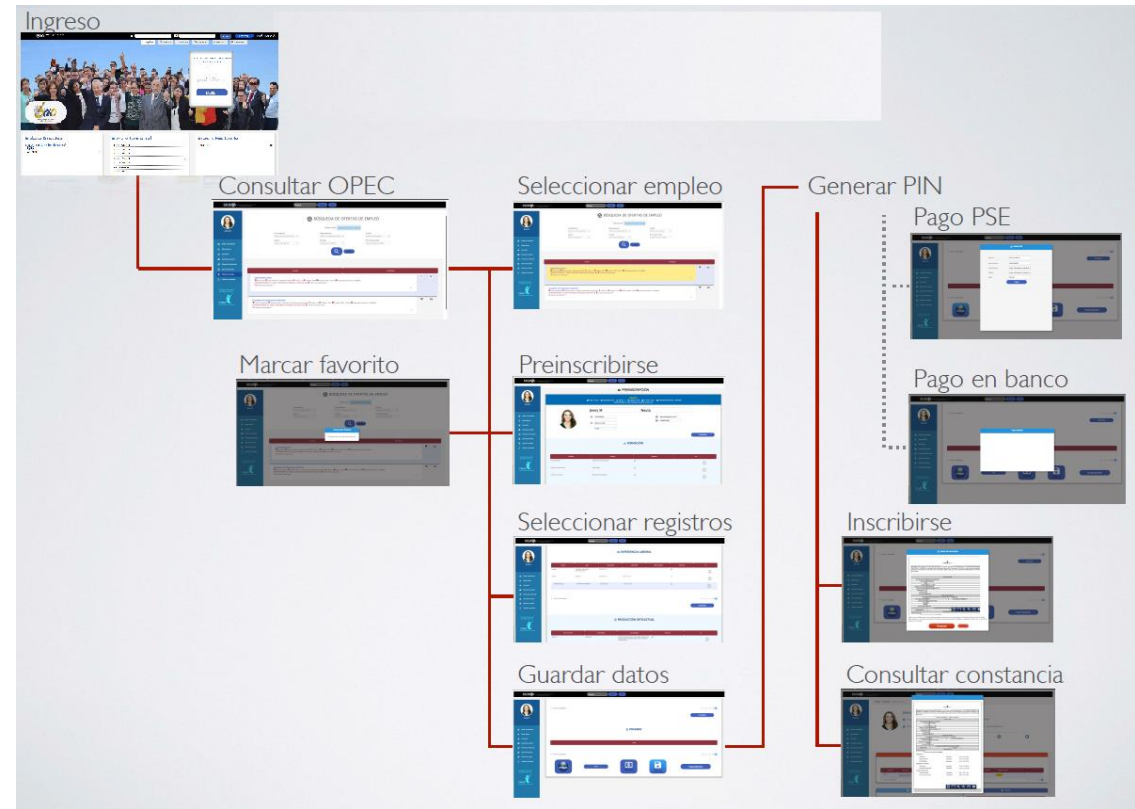

## **4. EXPLICACIÓN DE LAS PANTALLAS CON BASE AL PROTOTIPO NO FUNCIONAL**

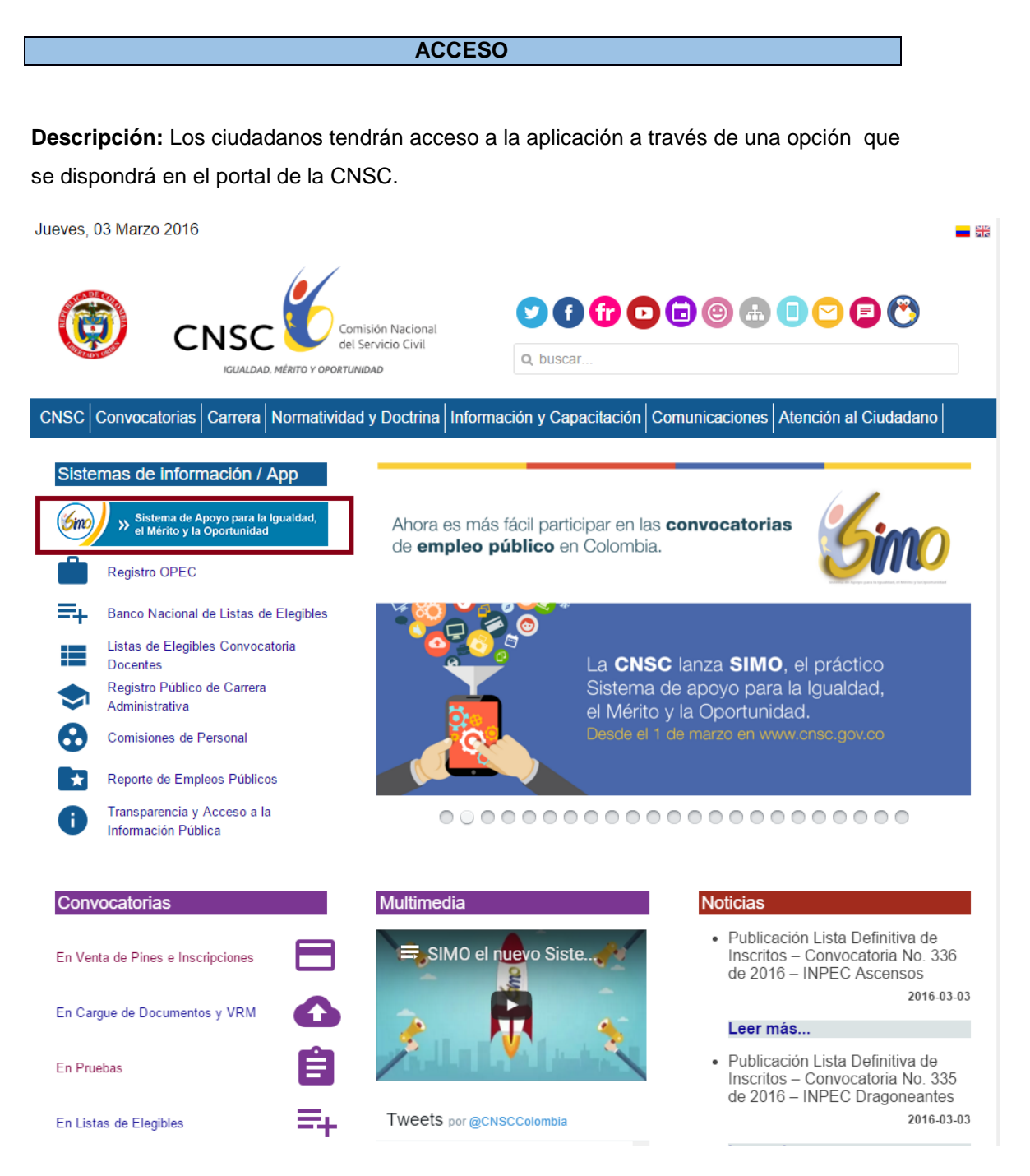

**Figura 1. Acceso desde el portal de la CNSC**

La página de inicio del aplicativo contará con las siguientes opciones:

Registrarse **(1).**

Ingreso: usuario y clave para los ciudadanos ya registrados en el sistema **(2).**

Número de empleos disponibles por nivel **(3).**

Convocatorias vigentes (**4**).

Criterios de búsqueda de empleos disponibles por: palabra clave, convocatoria y categoría (**5**).

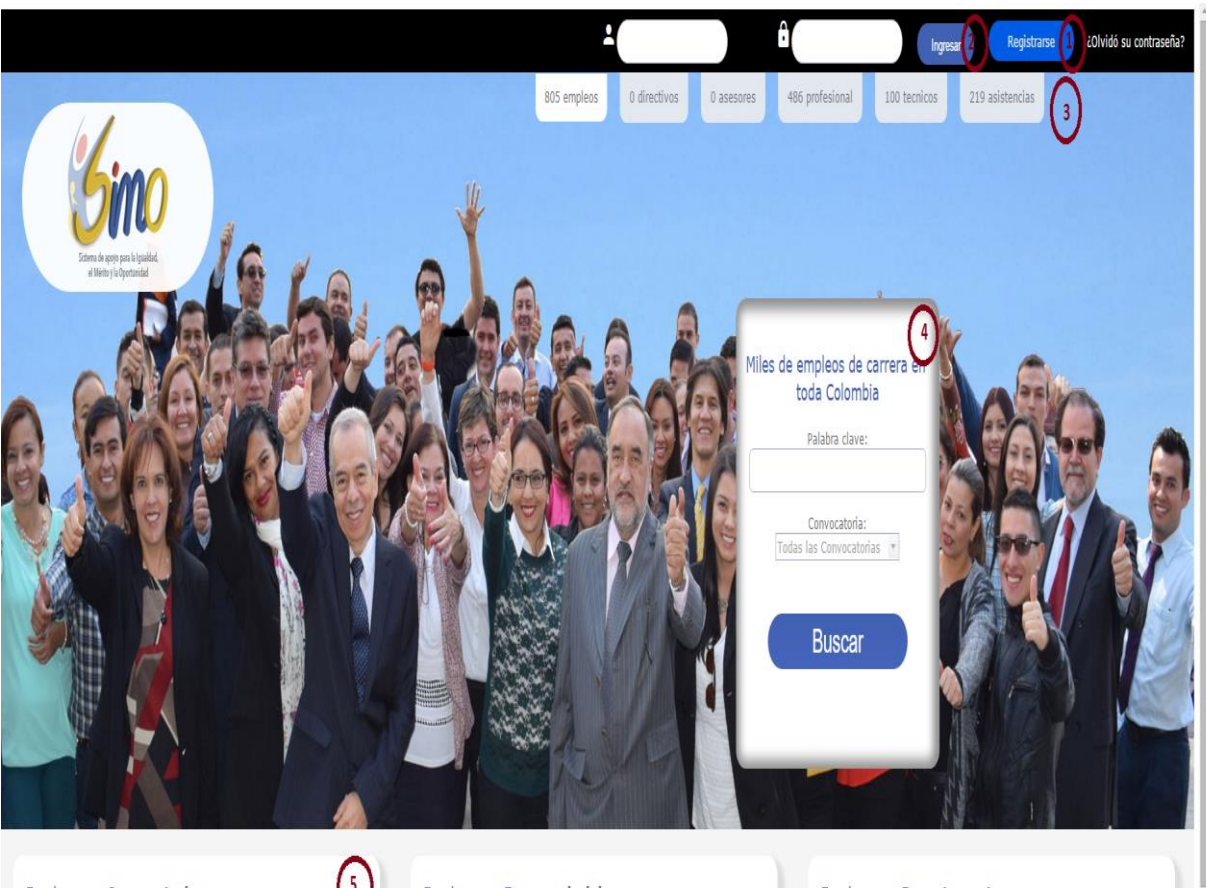

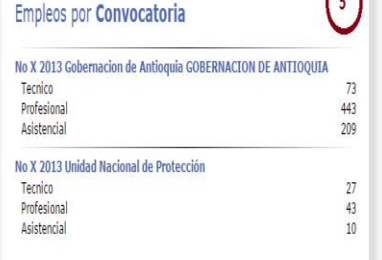

# Empleos por Rango salarial

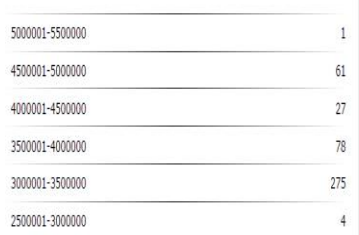

### **Empleos por Departamento**

**B** Å

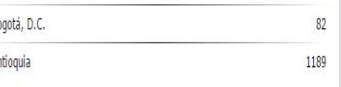

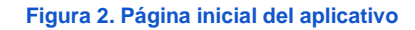

El ciudadano podrá realizar la consulta de información tanto de los empleos disponibles como de las convocatorias en curso aun sin estar registrado en el sistema.

**Descripción:** Para acceder como usuarios registrados en el sistema los ciudadanos dispondrán de un usuario y una contraseña.

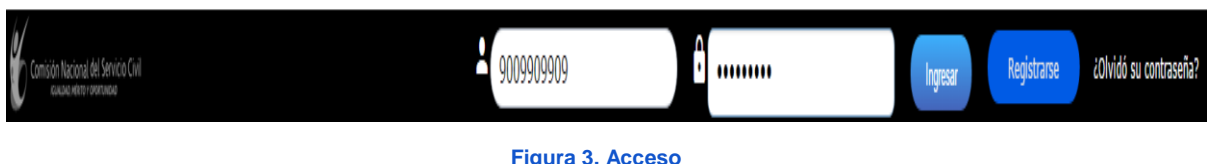

# **REGISTRARSE**

**Descripción:** El ciudadano deberá registrarse, ingresando y/o seleccionando los siguientes campos:

- Nombres
- Apellidos
- Cédula
- Correo electrónico
- Confirmar correo electrónico
- Contraseña
- Nueva contraseña
- Imagen de Seguridad.
- Aceptación Política de Confidencialidad.

Una vez diligenciada esta información el sistema enviará un mensaje de bienvenida al correo registrado por el ciudadano, indicando el usuario que le ha sido asignado y la contraseña que registro.

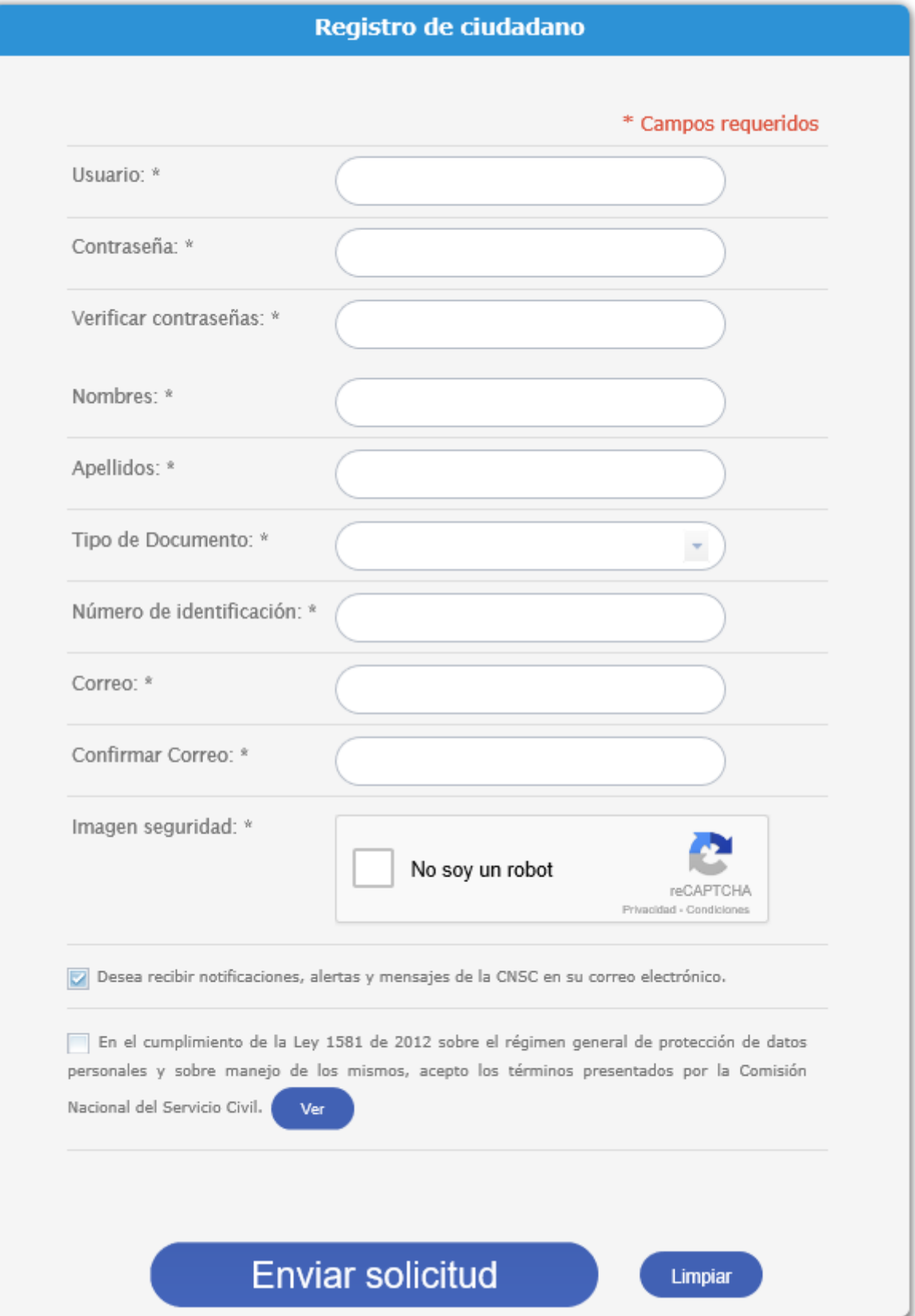

**Figura 4. Regístrese**

### **OLVIDAR CONTRASEÑA**

**Descripción:** Si el ciudadano olvidó su contraseña debe contar con la opción de Olvidó contraseña, ingresar su usuario para que el sistema envíe por email la url que lo llevará a la interfaz en donde podrá hacer el cambio de contraseña.

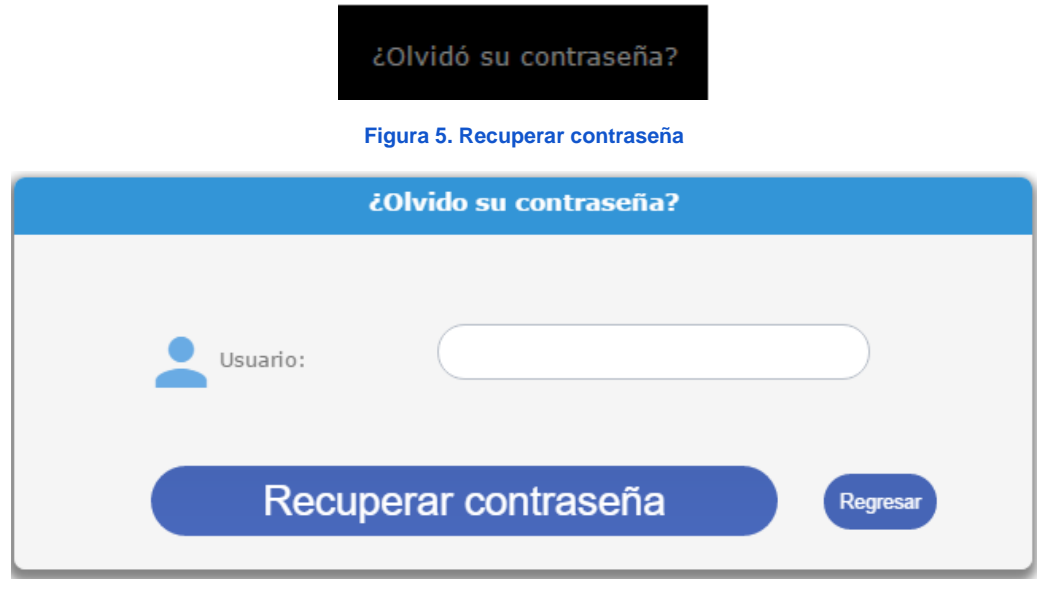

**CAMBIAR CONTRASEÑA**

**Descripción:** Cuando el ciudadano selecciona la url que se le envía al correo electrónico lo lleva a la pantalla que se muestra a continuación.

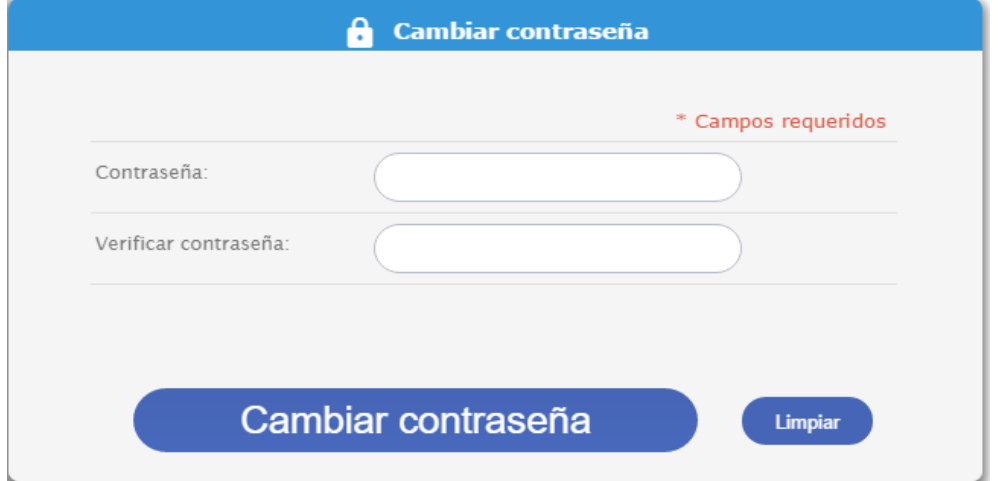

**Figura 6. Cambiar contraseña**

### **PAGINA PRINCIPAL - TABLERO DE CONTROLES**

- **Perfil:** Este vínculo le permite al ciudadano acceder al registro de su hoja de vida
- **Mis empleos:** Este vínculo le permite al ciudadano acceder a los procesos que tiene activos con su respectivo estado. Así mismo, en esta pantalla puede encontrar los empleos que ha marcado como favoritos, los que tiene inscritos y a los que les ha comprado el pin.
- **Bandeja de Entrada:** Corresponde a las Alertas y Notificaciones de información
- **Configuración:** Este vínculo le permite al ciudadano modificar la contraseña de acceso cuando éste lo requiera.
- **Buscar:** Este vínculo le permite al ciudadano acceder a la búsqueda de los empleos disponibles.
- **Convocatorias Vigentes:** Este vínculo le permite al ciudadano acceder a la información de las convocatorias registradas por las entidades en el sistema que se encuentran en curso.
- **Calendario.** Donde se destacan las fechas más importante asociadas a los proceso de las convocatorias en curso.

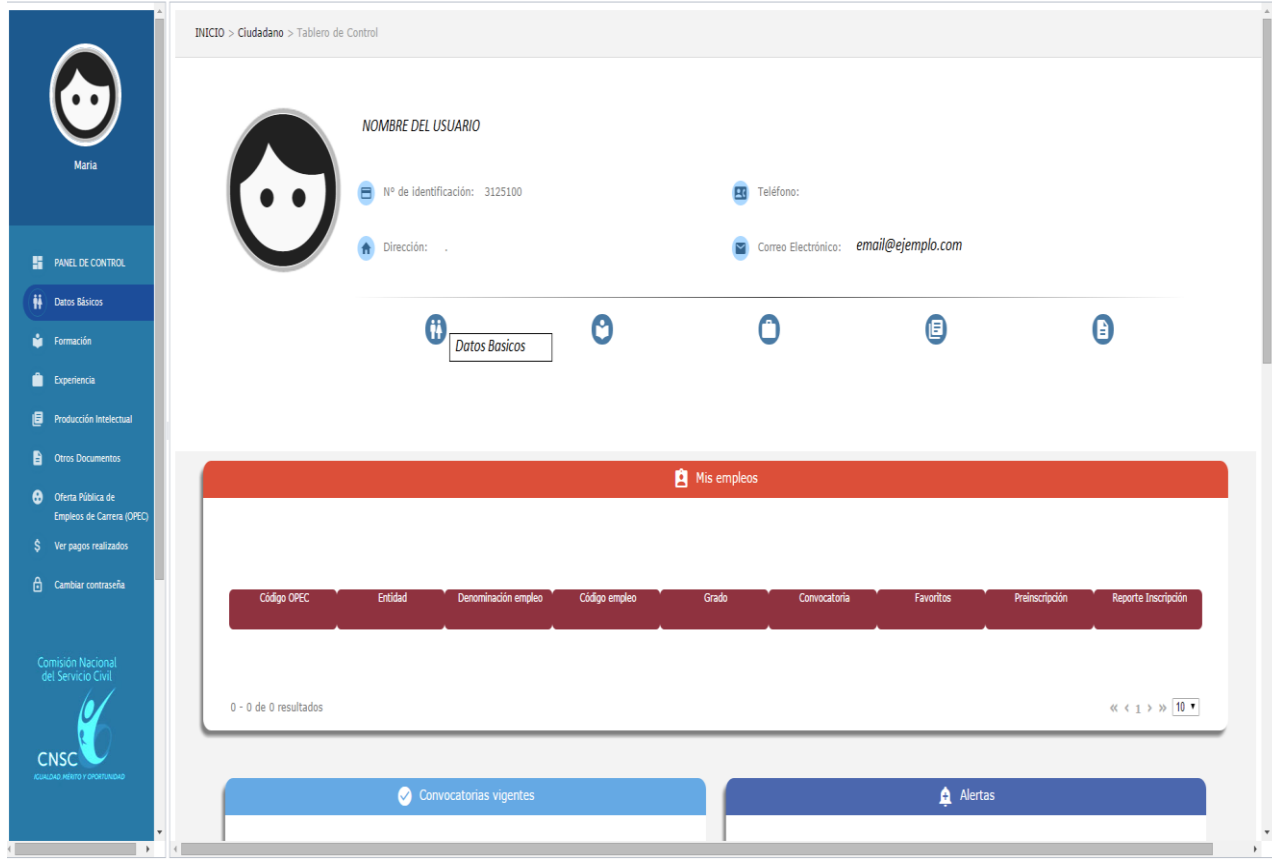

**Figura 7. Página Principal**

**Perfil:** El ciudadano deberá realizar el registro que corresponde a su hoja de vida. El registro corresponde a la siguiente información:

- **Datos Básicos:** Esta sección corresponde a los datos básicos del ciudadano como son: el número de la cédula, fecha de nacimiento, correo, dirección, teléfono, entre otros.
- **Formación:** Esta sección corresponde al registro de la educación que ha realizado el ciudadano.
- **Producción Intelectual:** Esta sección corresponde al registro de libros, revistas o cualquier tipo de publicación que ha realizado el ciudadano.
- **Experiencia Laboral:** Esta sección corresponde al registro de todas las experiencias que ha tenido el ciudadano en su vida laboral.
- **Otros documentos:** Esta sección corresponde a otro tipo de documentos que pueden ser solicitados para aplicar a un empleo en particular.

# **DATOS BÁSICOS**

**Descripción:** El ciudadano debe ingresar al registro de la hoja de vida y seleccionar la opción *"Datos básicos"* o desde el ícono del panel del control . El sistema carga en pantalla los campos que deben ser ingresados y seleccionados como se muestra en la figura que se muestra a continuación:

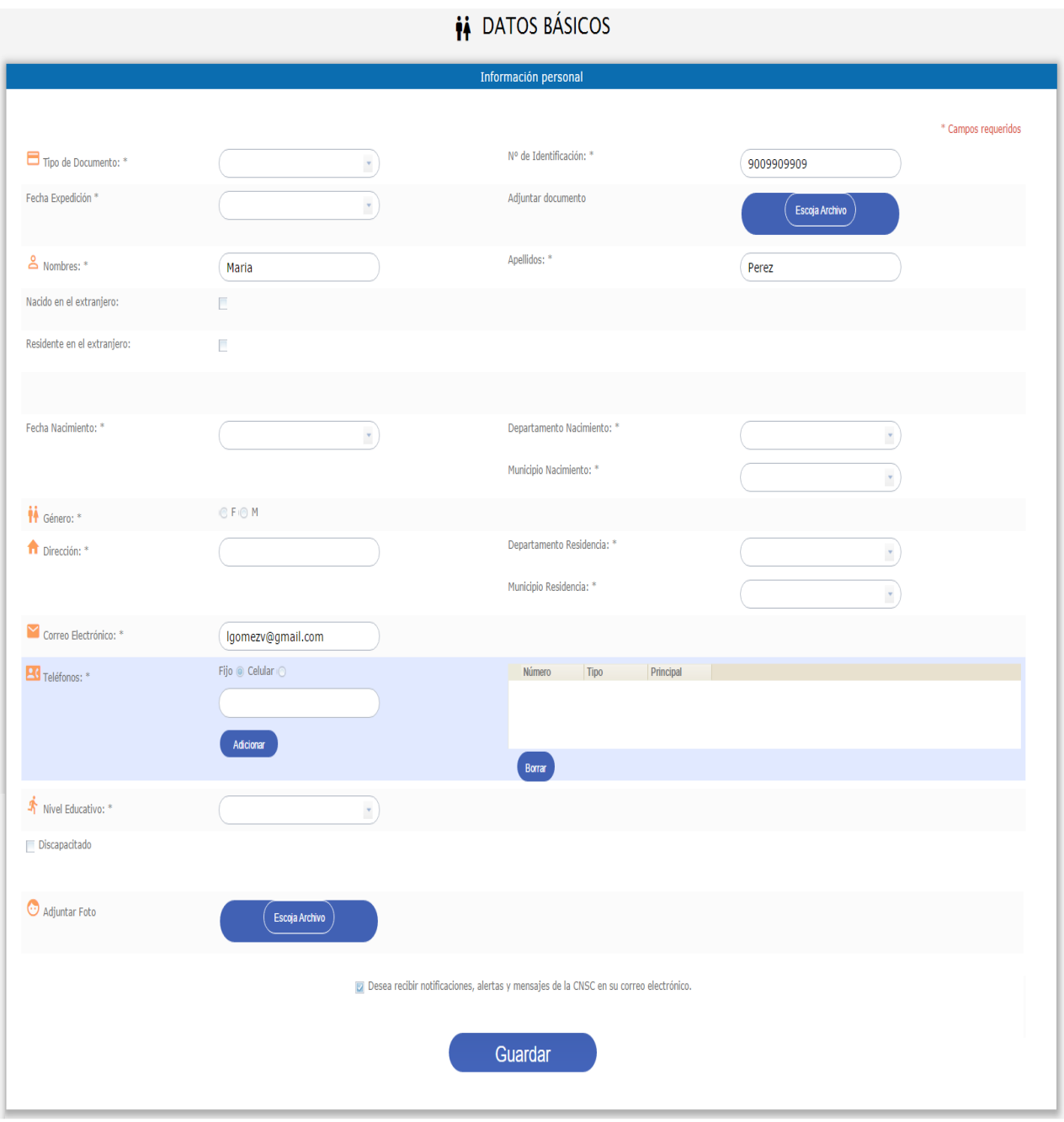

**Figura 8. Datos Básicos**

# **Reglas:**

- Todos los campos son obligatorios excepto el cargue del documento de identidad.
- El campo correo electrónico está precargado de la información que el ciudadano ingresó al registrarse. y este no podrá modificarse pues es uno de los datos que identifica al ciudadano en el sistema.
- El sistema no debe permitir seleccionar una fecha menor a la fecha actual 18 ya que el ciudadano debe ser mayor de edad para aplicar a empleos del estado.
- Para los teléfonos debe permitir seleccionar uno de los teléfonos como principal, cada vez que selecciona como principal un teléfono, si había seleccionado otro, ese debe cambiar automáticamente a NO.
- El único campo que no es obligatorio deberá ser la imagen de la cédula.
- Una vez que adjunte el ciudadano la cédula, se debe previsualizar en pantalla.
- Se debe permitir adjuntar la imagen en: \*.pdf, \*.png, \*.jpg, \*.gif, \*.tiff.

Cuando el ciudadano guarda la información, el registro se visualiza en una tabla desde donde podrá editar la información y visualizar el documento adjunto.

### **REGISTRAR FORMACIÓN**

**Descripción:** En esta sección del registro de la hoja de vida, el ciudadano registra la información relacionada con la educación realizada por el ciudadano, por ejemplo: pregrado, especialización, maestría, doctorado, diplomados, cursos bien sea en Colombia o en el extranjero.

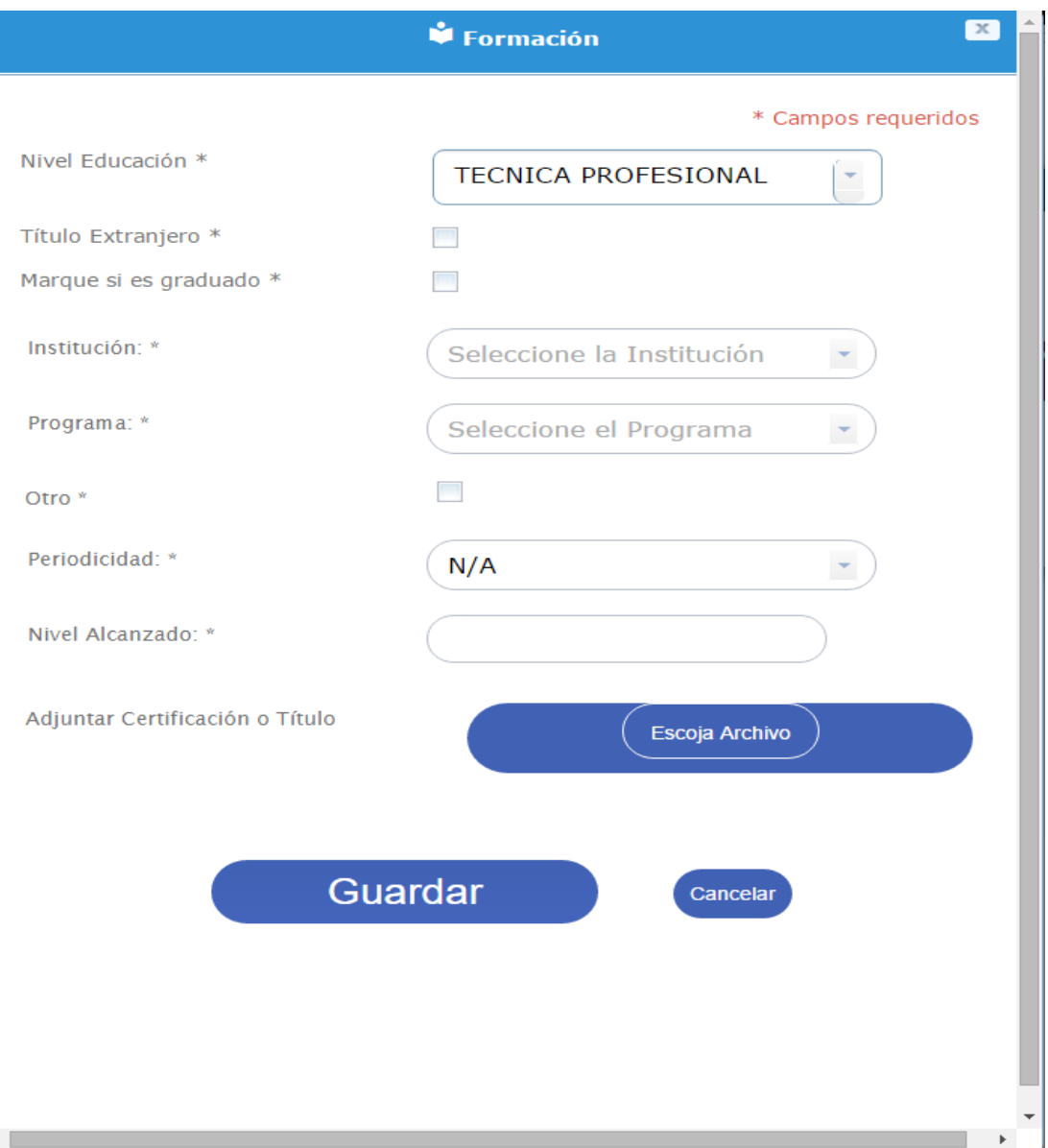

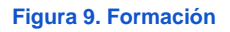

Si el ciudadano selecciona que el título es nacional, el país de expedición deberá automáticamente quedar en Colombia, y los filtros de institución, programa y título deberán traer la información del SNIES. De lo contrario, si selecciona que el título es extranjero, se deberá seleccionar el país y los campos: institución, programa y título no deberán ser listas sino campos de texto para que el ciudadano ingrese la información correspondiente.

Si el ciudadano selecciona que no está graduado no le deberá solicitar la fecha de grado, pero sí deberá solicitar la periodicidad (anual o semestral) y el tiempo (1 al 5 para periodicidad anual y del 1 al 10 para periodicidad semestral).

Si el ciudadano selecciona en la opción "nivel de educación" la opción "otro", solo se deberán solicitar los siguientes campos: Programa, Fecha de inicio, Fecha de terminación e intensidad horaria.

Por cada registro que guarda el ciudadano, el sistema adiciona la información en una tabla desde la cual podrá editar, eliminar, ver el detalle del registro en donde se reflejarán los datos ingresados junto con la imagen o documento adjunto.

### **Reglas:**

● Se debe permitir adjuntar la imagen en: \*.pdf, \*.png, \*.jpg, \*.gif, \*.tiff

# **REGISTRAR PRODUCCIÓN INTELECTUAL**

**Descripción:** En esta sección del registro de la hoja de vida, el ciudadano tiene la opción de informar si ha realizado publicación de libros o artículos relacionados con su trabajo. La siguiente información:

- Tipo de producción: Lista de selección en el que puede escoger entre los siguientes datos: libros, producción audiovisual, publicaciones periódicas como revistas y periódicas, blog de internet, artículos.
- Número: Campo de texto para ingresar el ISBN, ISAN, ISSN, IBSN. Debe validar el número de caracteres por tipo de producción.
	- Libros: ISBN de 10 caracteres.
	- Producción audiovisual: ISAN de 26 caracteres.
	- Revistas y periódicos: ISSN de 8 caracteres.
	- Blog de internet: IBSN de 10 caracteres.
- Cita bibliográfica: Área de texto en el cual el ciudadano puede brindar más información sobre la publicación de su artículo.
- Escoja Archivo: Opción para cargar una imagen en la cual se sustenta la información ingresada.

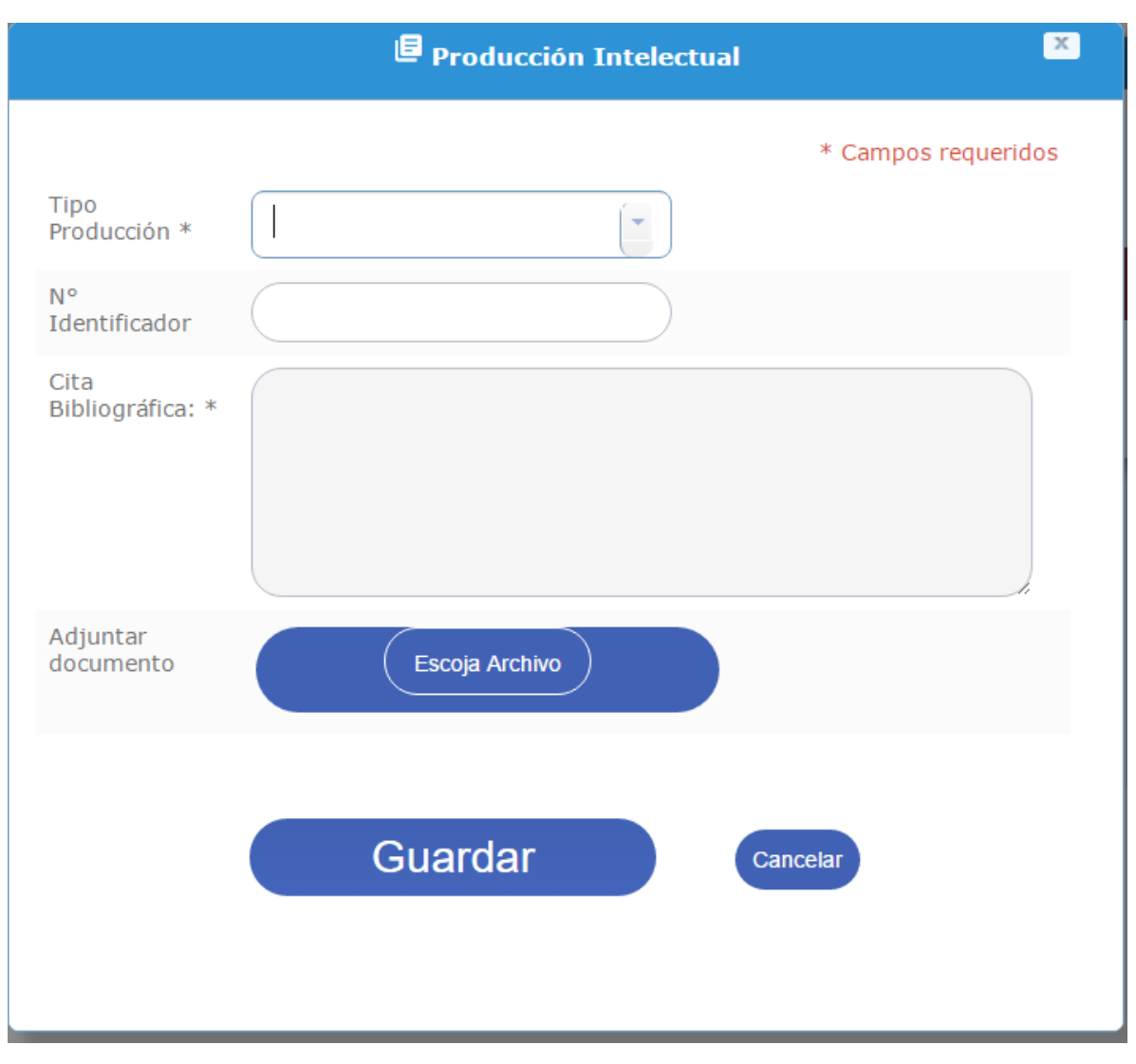

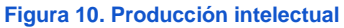

El diligenciamiento de esta sección no es obligatorio, puesto que no todas las personas publican libros y revistas. Los datos del formulario se harán obligatorios si se inicia el ingreso y selección de datos y se validan los campos obligatorios al momento de guardar el registro.

Por cada obra que adiciona el ciudadano, se visualiza el registro en una tabla a partir de la cual podrá eliminar, editar el registro así como visualizar en una pantalla más grande el documento que fue adjuntado con el registro.

### **Reglas:**

● Se debe permitir adjuntar la imagen en: \*.pdf, \*.png, \*.jpg, \*.gif, \*.tiff

### **REGISTRAR EXPERIENCIA LABORAL**

**Descripción:** En esta sección el ciudadano registra la información relacionada con la experiencia laboral que ha tenido.

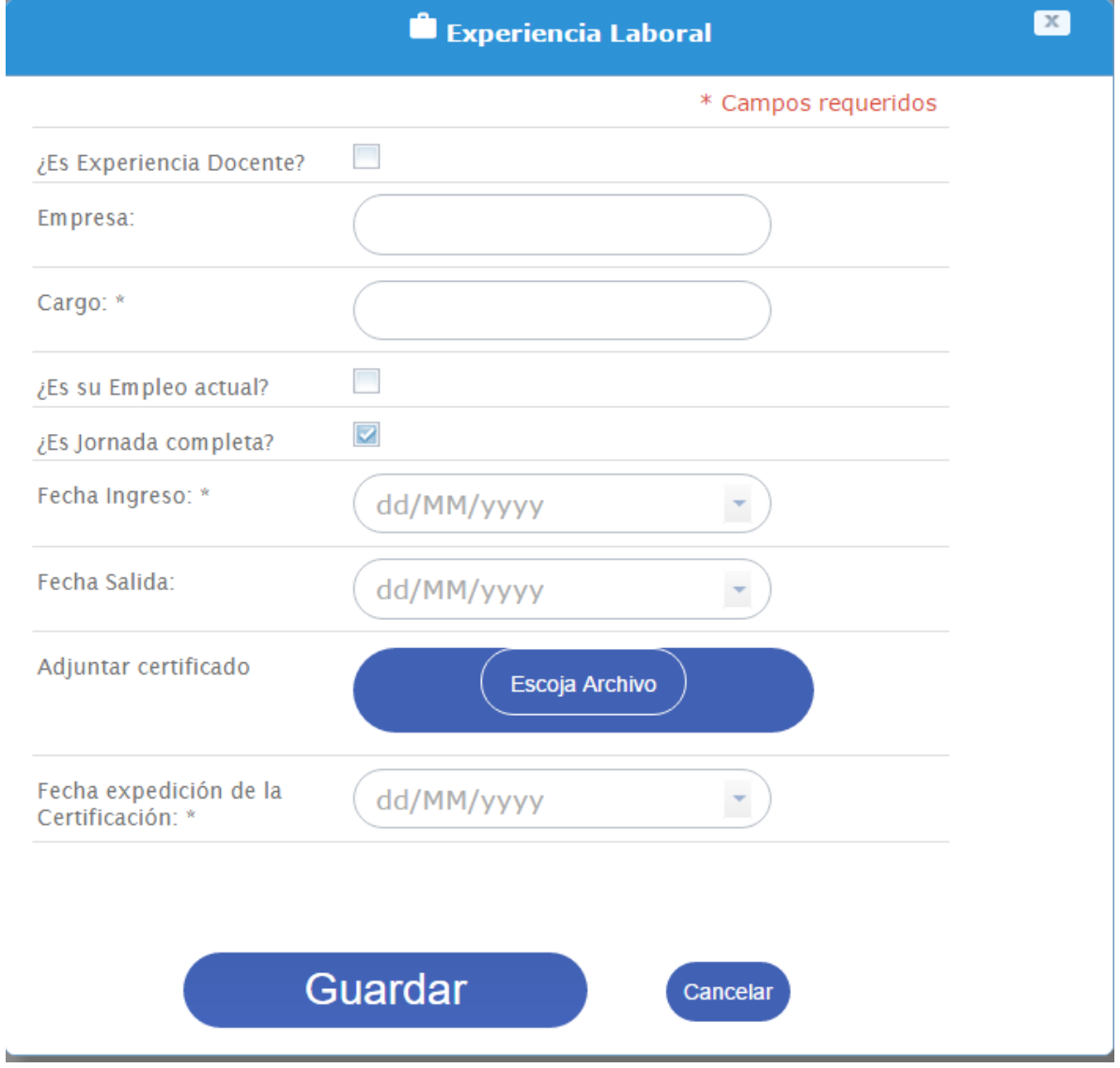

**Figura 11. Experiencia Laboral**

El ciudadano registra cada experiencia laboral que ha tenido y las visualiza en una tabla a partir de la cual podrá eliminar o editar el registro, también podrá visualizar la imagen adjunta en una ventana más grande al seleccionar la opción "ver" del registro.

Cuando el ciudadano selecciona en tipo de experiencia "Docente", debe solicitarse un campo numérico llamado "tiempo laborado" en donde se deberá ingresar el número de horas. Para los demás tipos de experiencia este valor se debe calcular automáticamente.

### **Reglas:**

- La fecha de finalización no debe ser obligatoria si se selecciona la casilla de empleo actual.
- Si el ciudadano selecciona que el trabajo es independiente, la empresa no deberá ser obligatoria.
- Se solicita tiempo laborado en horas para tipo de experiencia "Docente"
- Por cada documento adjunto debe seleccionar la fecha en la cual se expidió la certificación.

# **REGISTRAR OTROS DOCUMENTOS**

**Descripción:** En esta sección del registro, el ciudadano podrá registrar otro tipo de información que puede ser requisito para aplicar a un empleo específico. Por ejemplo: La tarjeta profesional para algunas carreras, para los conductores es posible que se solicite el pase de conducción, entre otros.

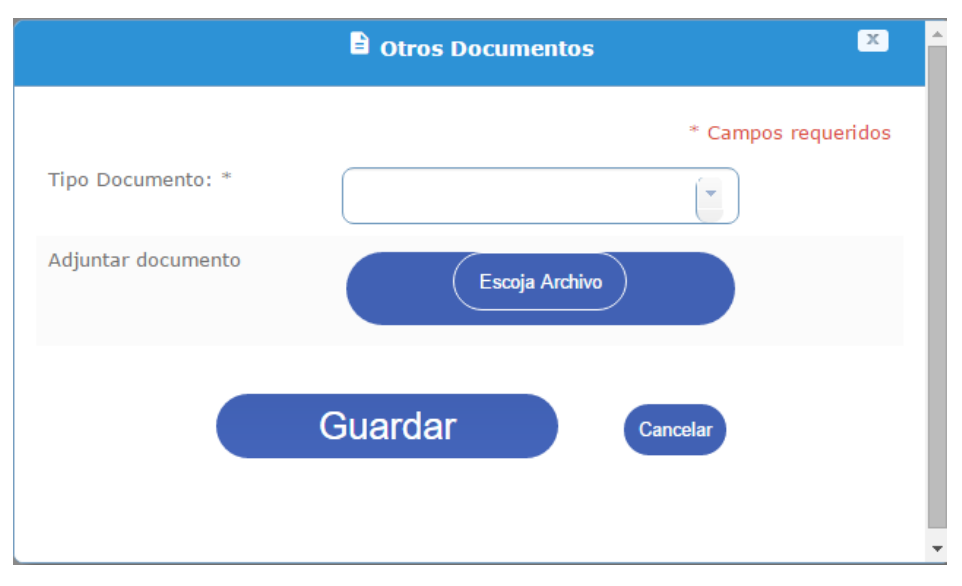

#### **Figura 12. Otros documentos**

En este formulario solo se pediría el tipo de documento y se solicita adjuntar el archivo.

#### **BÚSQUEDA DE EMPLEOS**

**Descripción:** Este vínculo permite acceder a la búsqueda de empleos publicados por las entidades de las convocatorias.

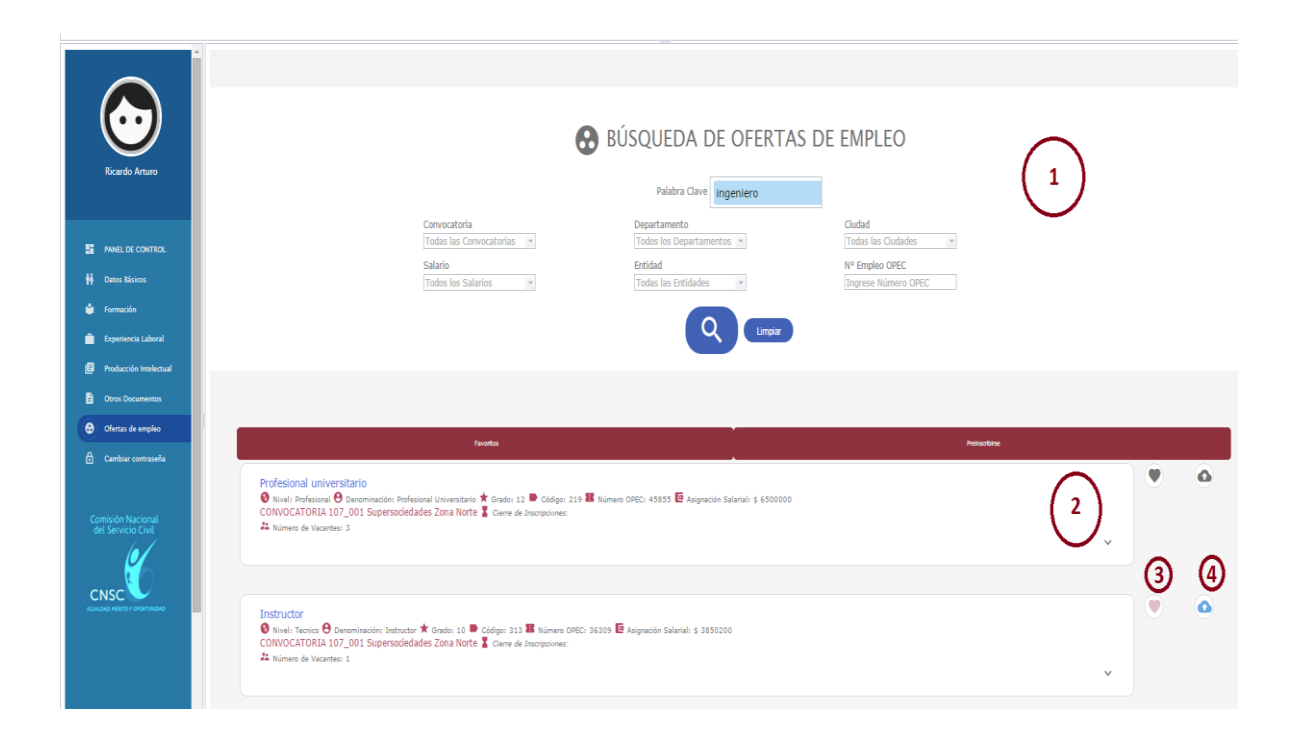

# **Figura 13. Búsqueda de empleos**

### **Seleccionar filtros: (1)**

En esta sección del formulario se encuentran los filtros que pueden ser seleccionados por el ciudadano; palabras clave, Convocatoria, Entidad, número de empleo OPEC, profesión, departamento y ciudad, Rango de salarios (Entre valor hasta valor)

#### *Resultado de la búsqueda:*

Por cada empleo que coincide con la búsqueda, se deberá visualizar la información básica: Profesiones requeridas para el empleo, Nombre del empleo, Número Opec, Código, Grado, Asignación salarial y número de vacantes. Por cada empleo el ciudadano podrá: **Añadir a favoritos y Ver detalles.**

#### **Ver detalles: (2)**

Esta opción permite al ciudadano visualizar toda la información del empleo incluyendo funciones, requisitos y equivalencias.

### **Marcar como favoritos: (3)**

Esta opción permite al ciudadano adicionar el empleo a un listado de favoritos.

#### **Preinscripción: (4)**

Esta opción permite al ciudadano realizar las actividades de preinscripción.

## **SELECCIONAR REGISTROS PARA APLICAR**

**Descripción:** Formulario a partir del cual el ciudadano selecciona los datos de la hoja de vida con los cuales aplica al empleo seleccionado.

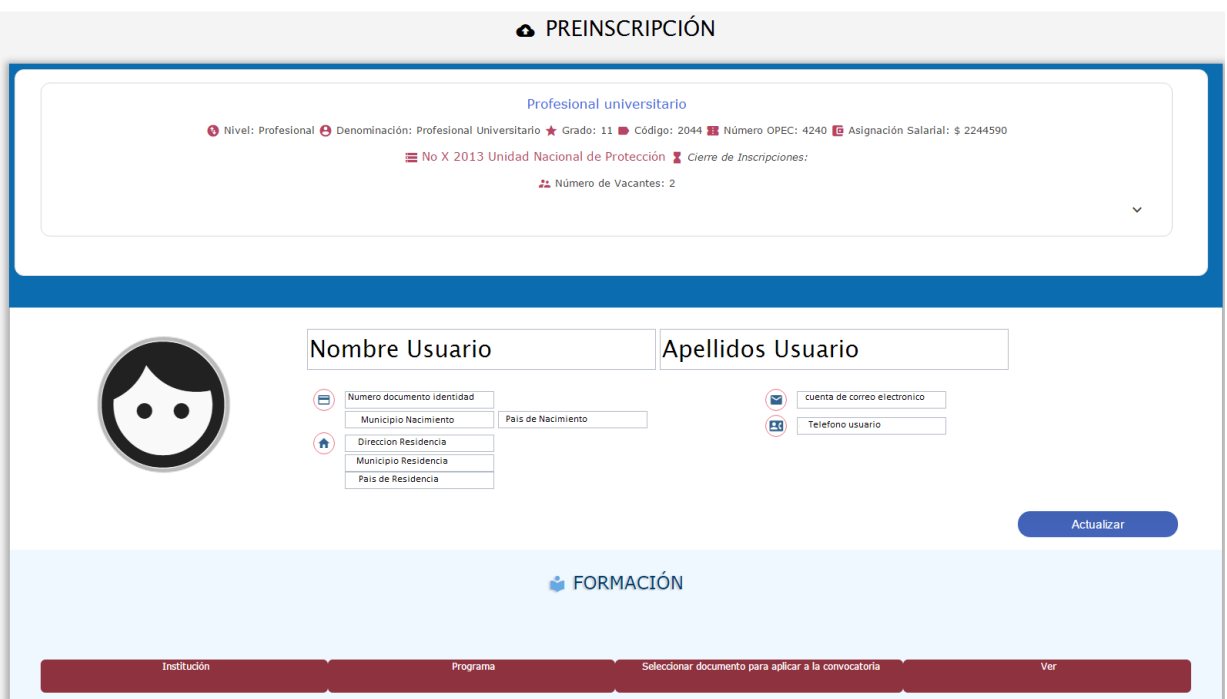

**Figura 15. Datos de la hoja de vida con los que se aplica al empleo**

En el formulario se muestran todos los registros de la hoja de vida divididos por el tipo de registro: información básica, formación, producción intelectual, experiencia laboral y otros documentos.

Por cada registro se debe permitir la visualización del documento y su selección por medio de un checkbox. Por defecto el sistema debe mostrar todos los documentos preseleccionados.

El formulario debe tener un vínculo que permite visualizar los requisitos mínimos del empleo y un vínculo que lleve al ciudadano a la modificación de los datos de su hoja de vida.

A partir de este formulario el ciudadano puede realizar la compra del pin (1) y una vez haya pagado y cuente con el número de pin se activará el botón "Aplicar al empleo con la información seleccionada" (2), en cuyo caso el sistema generará un PDF con la información con la que aplicó al empleo.

Si el ciudadano ya generó el PIN, este debe mostrarse y la opción de comprar Pin no se debe visualizar en pantalla y si el ciudadano ya aplicó a un empleo ambas opciones, tanto comprar pin como aplicar al empleo deben estar desactivadas o no mostrarse en pantalla.

#### **COMPRAR PIN**

**Descripción:** Este formulario permite el acceso a los medios de pago para el Pin del empleo seleccionado.

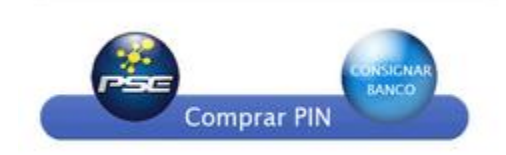

#### **Figura 16. Medios de pago**

El ciudadano podrá realizar el pago a través de dos medios:

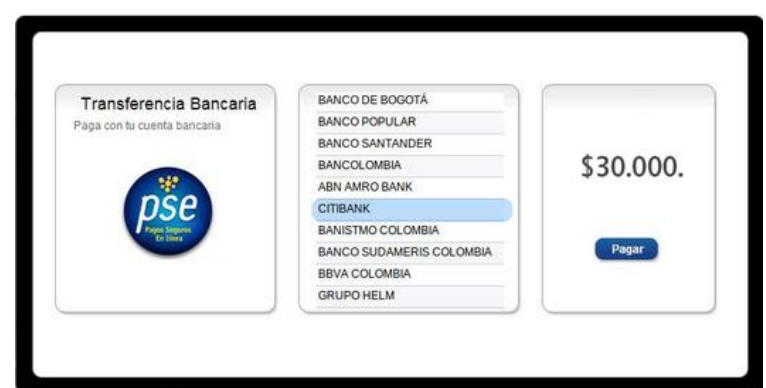

**PSE:** Acceso al banco para pago por cuenta de ahorros o cuenta corriente.

**Figura 17.Pago PSE**

**Consignación bancaria:** Genera el recibo de consignación del pin generado para que sea impreso y entregado al banco.

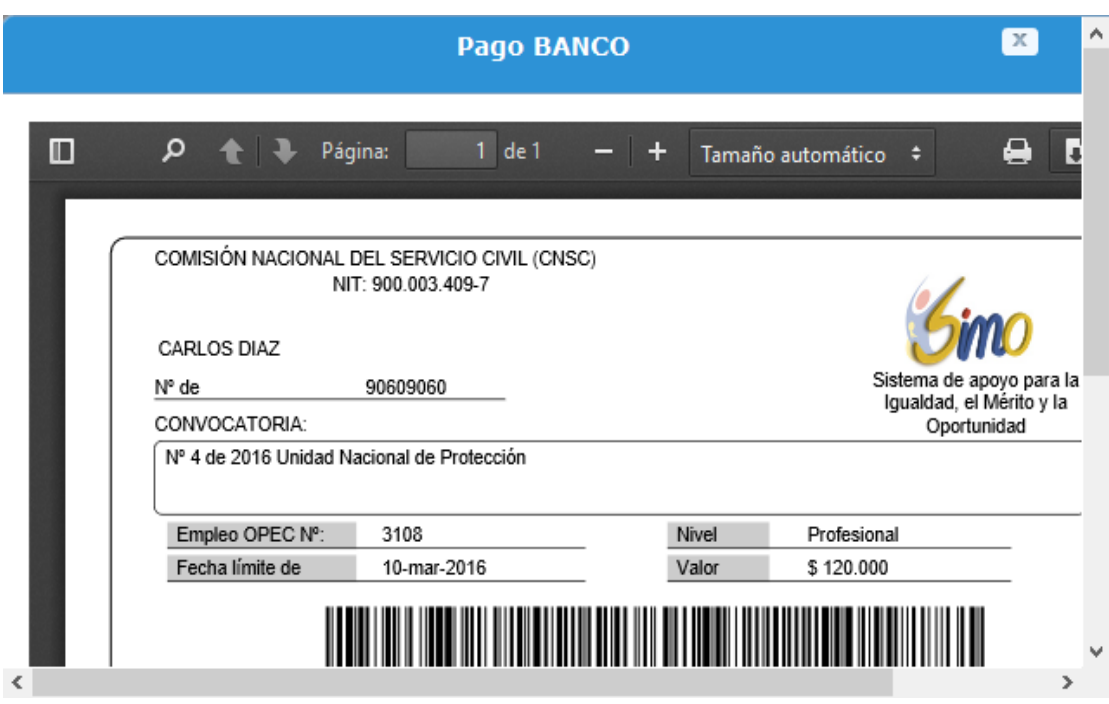

**Figura 18. Recibo de consignación bancaria**

## **GENERAR CERTIFICADO**

**Descripción:** Una vez el ciudadano ha realizado el pago por PSE o se ha verificado la consignación, se activa la opción de Inscribir al empleo con los registros que sean seleccionados. El sistema muestra un mensaje de confirmación y si es aceptado se genera un PDF en el cual se describen todos los registros y documentos con los que aplica el ciudadano al empleo.

 $\mathbf{x}$ 2. Datos de inscripción **UNIDAD** Manifiesto que conozco el Acuerdo 10000 de fecha febrero 10 de 2016, que rige la Convocatoria NACIONAL DE PROTECCIÓN, que seleccioné debidamente el empleo a concursar de la OPEC, y que los datos consignados en el formulario de inscripción son correctos, por lo que acepto todas y cada una de las condiciones establecidas en los mencionados documentos. Fecha de Inscripción: Carlos Castañeda Lopez Tipo de documento Cedula de ciudadanía 313021455 Documento PIN d89d7aa5912e71e9022d46526644ce1cf794b3660df6c4d5567cf59fb84da2ec direc-89#89\_33 Dirección Teléfonos de pruebas@usuario.com Correo electrónico Departamento de Antioquia Municipio de Medellin Discapacidades Datos del empleo UNIDAD NACIONAL DE PROTECCIÓN Entidad Nº de empleo CNSC: 4210 Nº de empleo OPEC 12718 Denominación Secretario Ejecutivo Código denominación 251 Grado 18 Nivel jerárquico Asistencial **DOCUMENTOS** Otros documentos

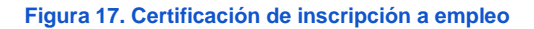

### **MIS EMPLEOS**

**Descripción:** Esta funcionalidad permite visualizar los empleos que ha seleccionado el ciudadano en el resultado de la búsqueda o en el detalle del empleo.

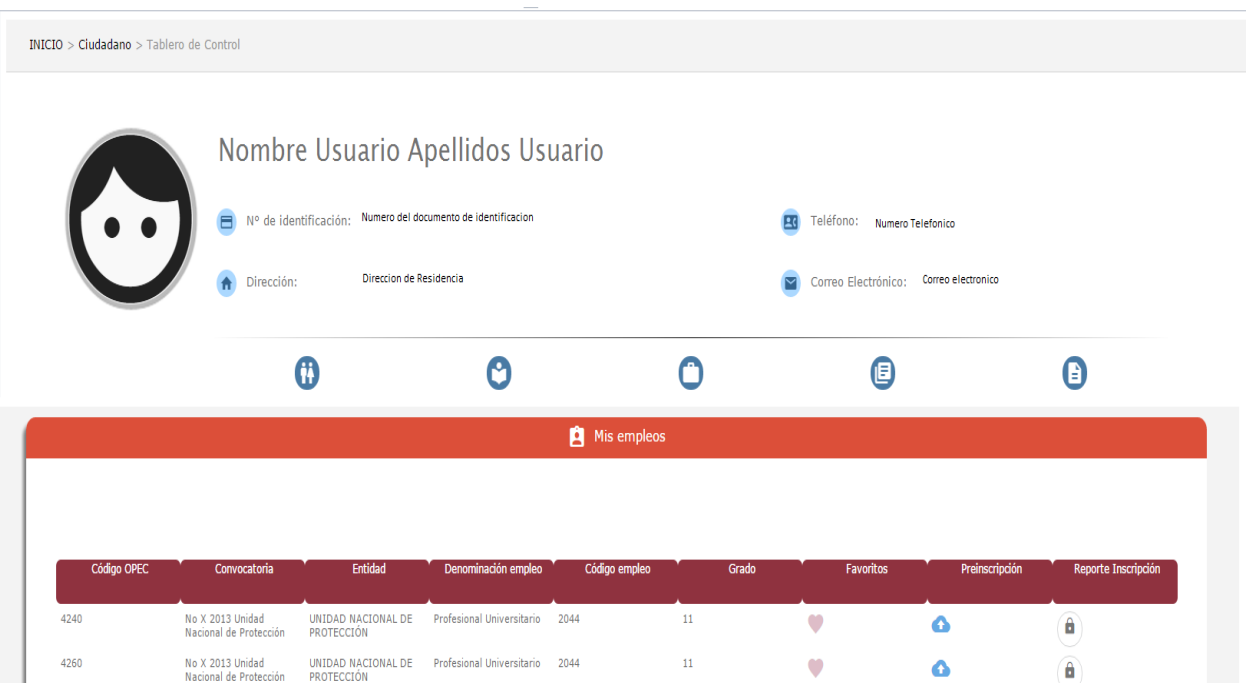

#### **Figura 18. Mis empleos**

En esta pantalla el ciudadano puede realizar las siguientes acciones:

- Visualizar los empleos que añadió como favoritos. (Cambia a estado "Favorito)
- Preinscribirse a los empleos que añadió como favoritos. (Pasa de estado "favorito" a estado "Preinscrito)
- Comprar pin si ya se encuentra preinscrito (Pasa de estado "Preinscrito" a estado "Pagado")
- Aplicar al empleo si ya ha comprado el pin (Pasa de estado ""Pagado" a estado "Inscrito")

### **Acciones:**

- Si está marcado como favorito, le debe aparecer la opción "pre-inscribirse".
- Si está preinscrito, le debe aparecer la opción: "comprar"
- Si ya compró el Pin, le debe aparecer la opción: "aplicar"

# **CONSULTAR PAGOS**

**Descripción:** Esta opción le permite al ciudadano consultar los pines que ha comprado, en qué fecha y si la convocatoria está abierta o cerrada.

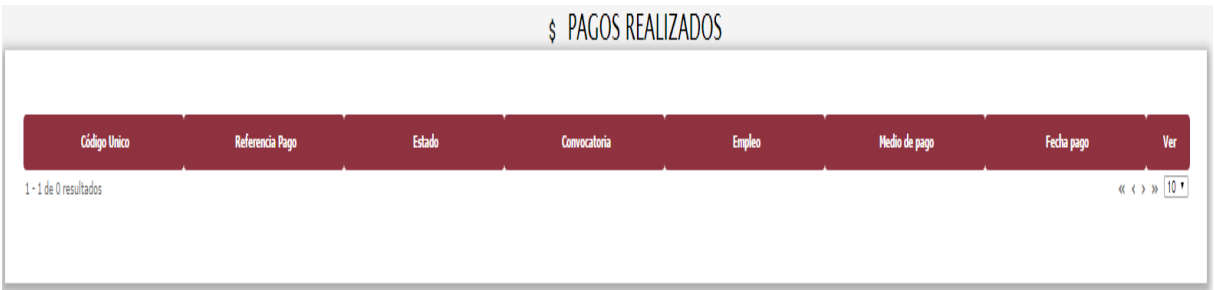

**Figura 18. Consulta de pines y procesos del ciudadano**